# MANUAL MITT SKOLVAL FRISTÅENDE SKOLOR & KOMMUNALA PROFIL-KLASSER

2024-01-24 Utbildningsenheten

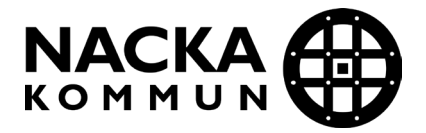

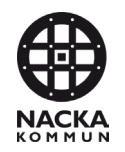

# **Innehållsförteckning**

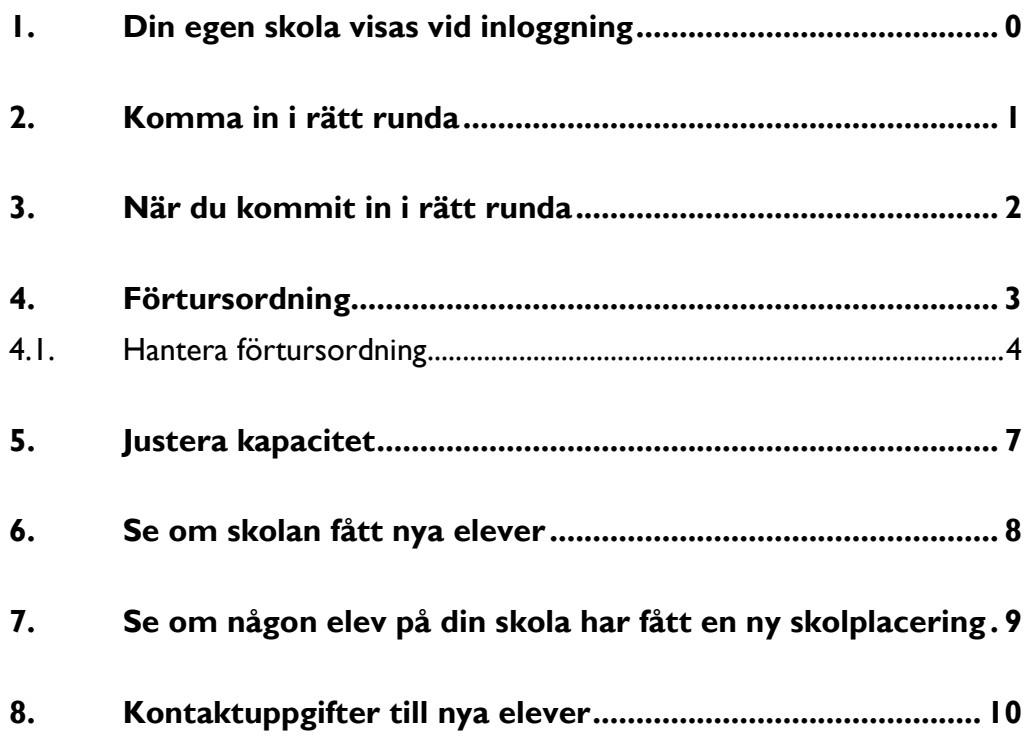

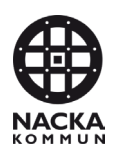

#### **1. Din egen skola visas vid inloggning**

När du loggat in i Mitt Skolval kommer du direkt till din skolas egen sida, se exempel nedan:

<span id="page-2-0"></span>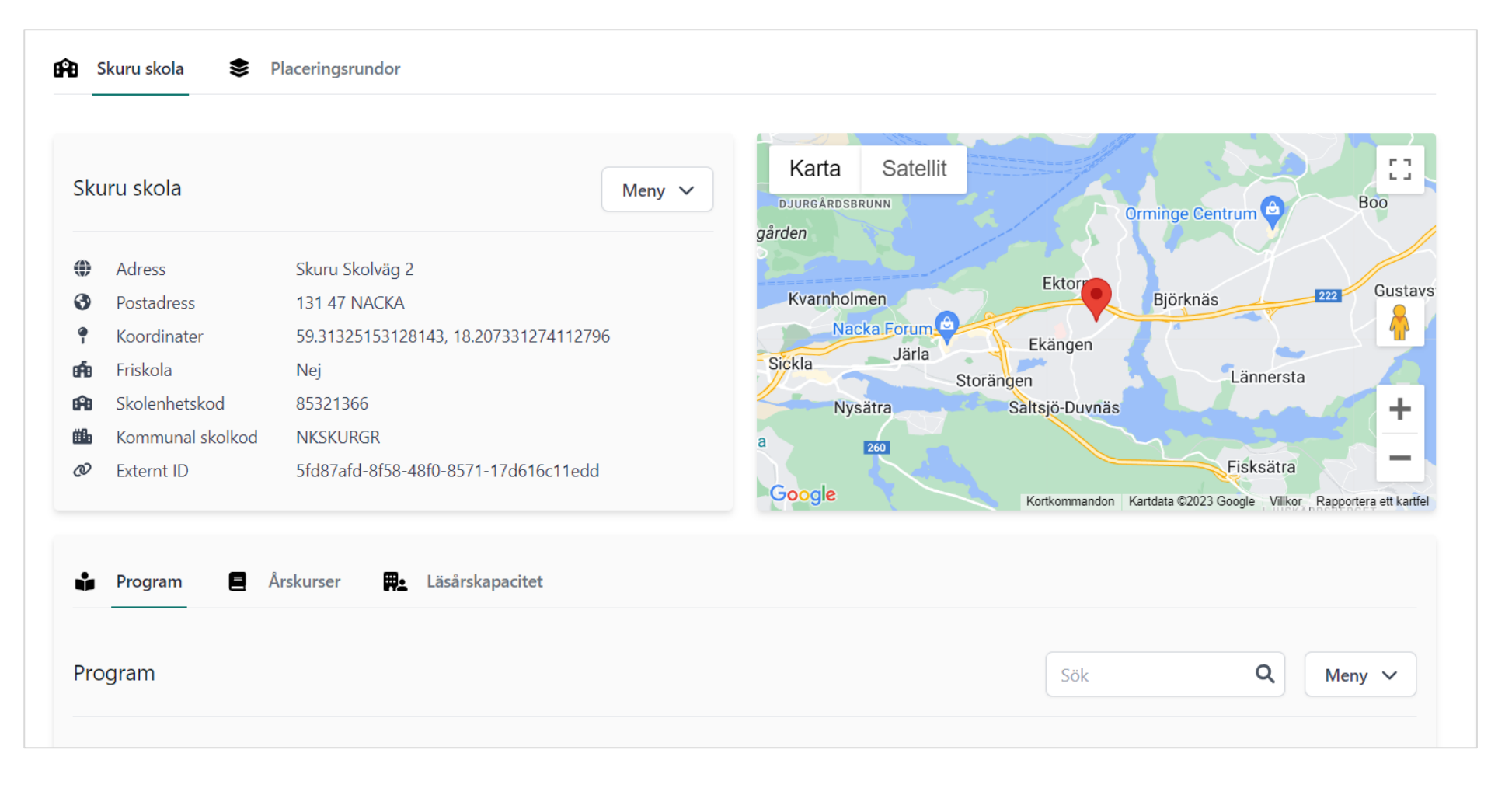

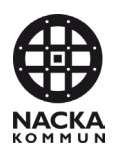

#### **2. Komma in i rätt runda**

Det är viktigt att du går in i rätt runda och ser vilka datum som gäller för att lägga in förtursordning och se vilket datum som placeringarna är klara och går ut till vårdnadshavarna. Mejl med rundnummer och datum skickas ut från oss i samband med att en runda stänger.

Gör så här för att komma in i rätt runda:

- 1. Gå in på fliken Placeringsrundor
- 2. Sök upp rätt runda genom **Filtrera på fas** eller skriv in rundans nummer i **Sökrutan**.

<span id="page-3-0"></span>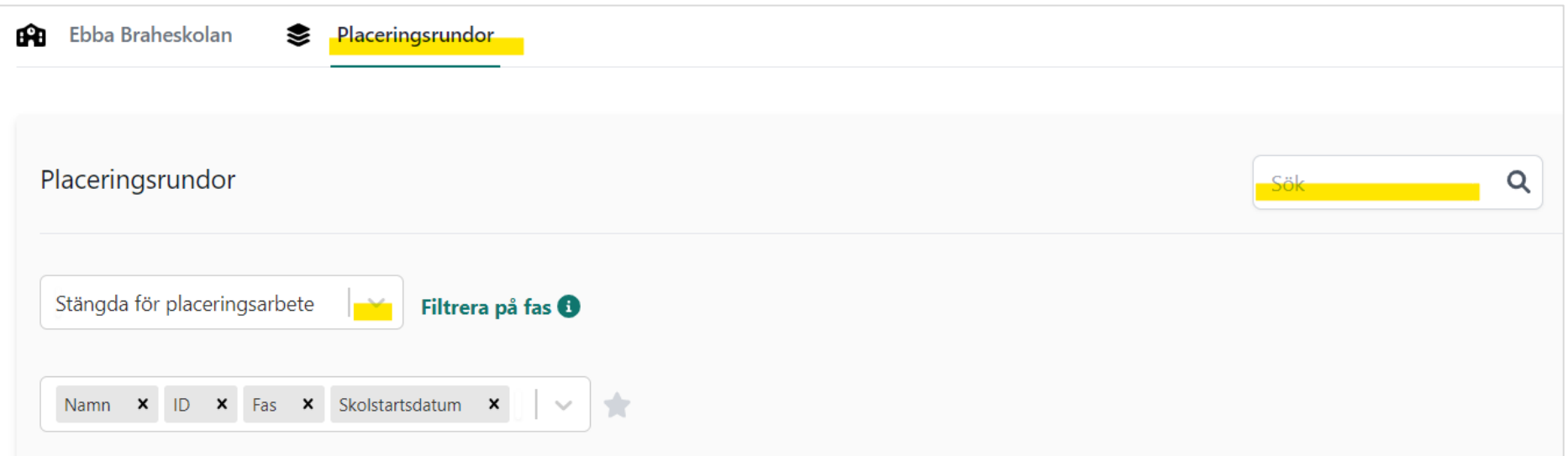

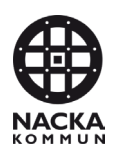

#### **3. När du kommit in i rätt runda**

Under **Ansökningar** syns vilka elever som har ansökt till skolan i denna runda och även vilken **Rank** de valt skolan.

Opt-out: Nej - betyder inget

**Godkänd** – betyder att eleven redan är placerad på en skola (din eller en annan skola) och är registrerad på den skolan i Nacka24. Den berörda skolan har då fått mejl från oss gällande den placeringen.

Se till att du har lagt upp alla rubriker i rutan (personnummer, förnamn etc.) enligt exempel nedan. Klicka på stjärnan så behålls dina val till nästa gång.

<span id="page-4-0"></span>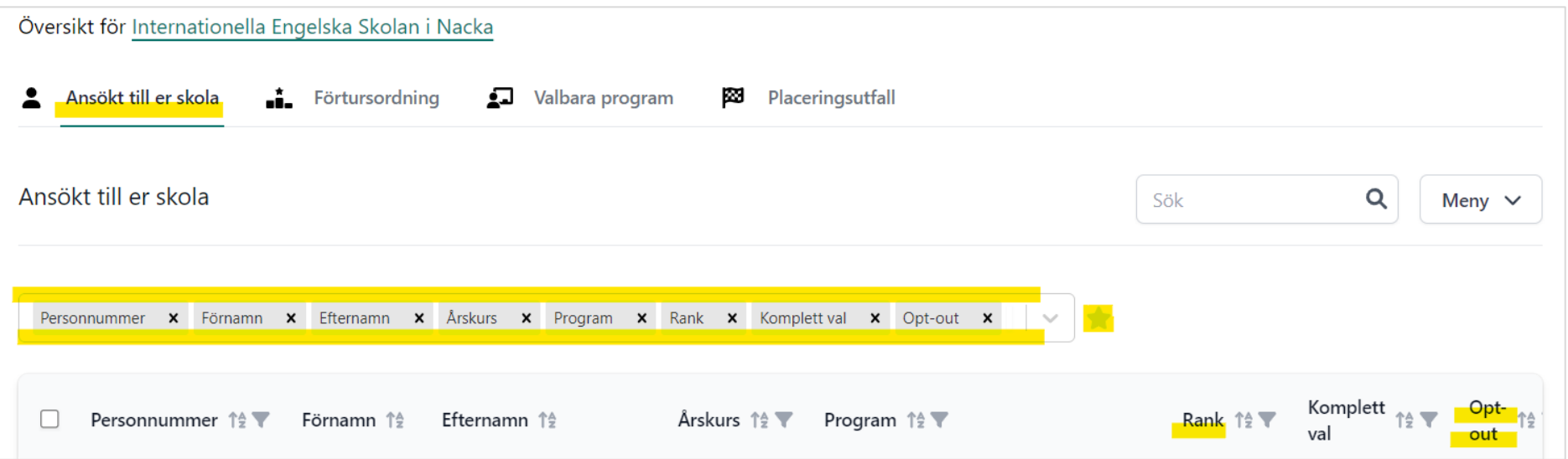

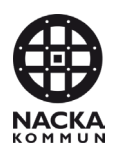

## **4. Förtursordning**

Klicka på menyn och välj **Redigera förtursordning**

Under **Förtursordning** hanteras elever som har fått plats på skolan eller de som skolan kan ta emot.

<span id="page-5-0"></span>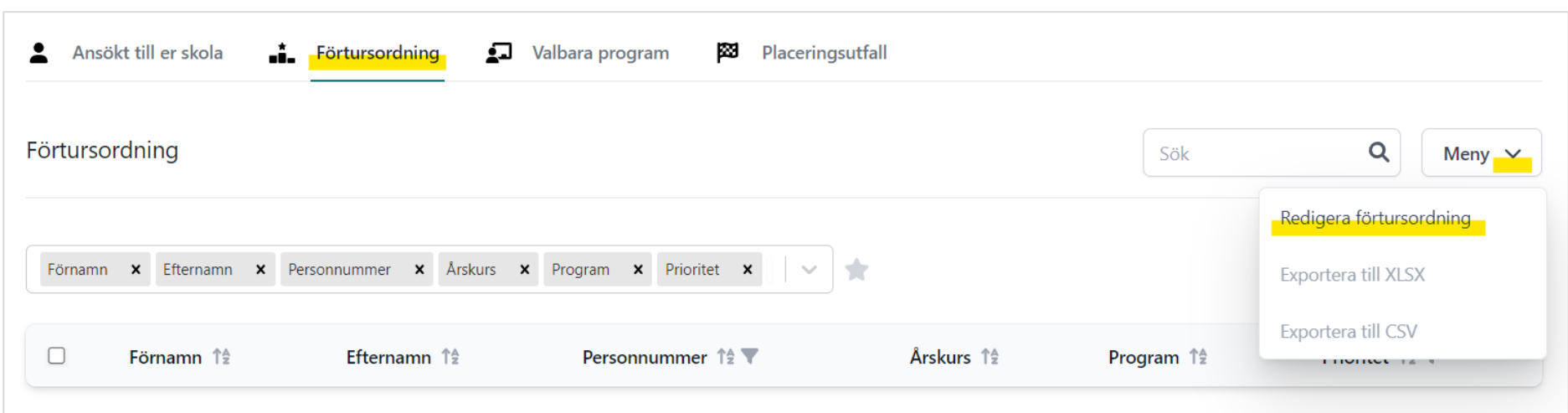

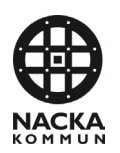

#### **4.1. Hantera förtursordning**

Här syns de elever som ansökt till din skola. Eleverna är indelade årskursvis och du hanterar en årskurs i taget.

1. Välj en årskurs i taget genom att klicka på pilen i rutan.

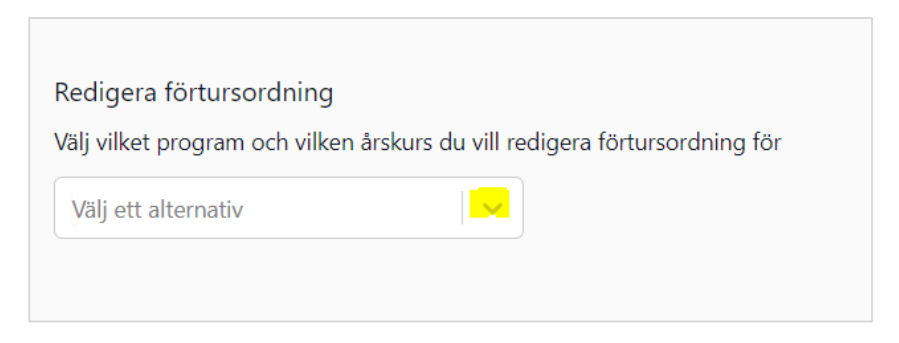

2. Dra och släpp raderna tills de kommer i den ordning som skolan önskar ta emot de sökande eleverna.

<span id="page-6-0"></span>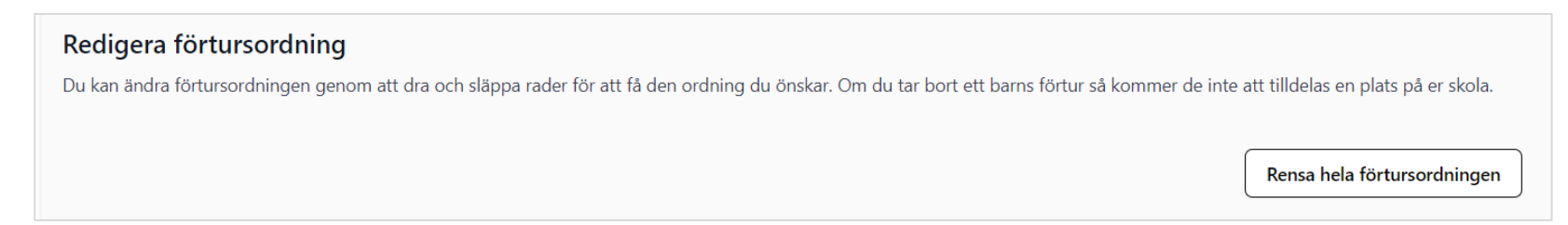

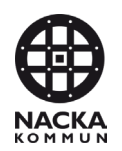

3. Om det finns elever som skolan inte kan ta emot, ta du bort eleven genom att klicka på **Ta bort förtur**.

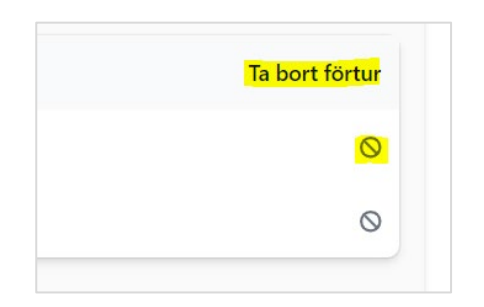

4. Klicka på **Spara** när du hanterat klart årskursen.

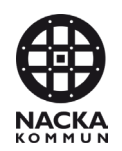

5. När alla årskurser har hanterats syns hela förtursordningen på sidan **Förtursordning**.

Titta så att förtursordningen stämmer så att alla elever är med som ni har plats för och att ingen som inte ska tas in är med.

#### Har du flera elever i en årskurs så ska prioritet sättas från 1, 2, 3 osv

I nästa steg registreras hur många platser som finns på skolan, om tex tre elever i årskurs 3 ska tas in så spelar det ingen roll vilken prioritet som de har från 1-3.

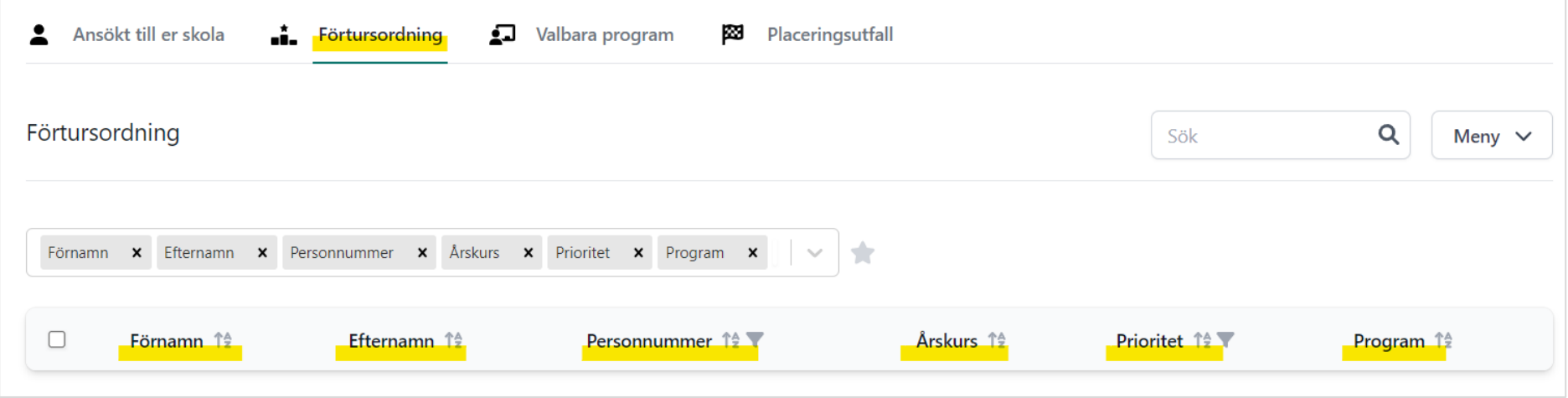

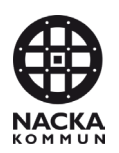

#### **5. Justera kapacitet**

När förtursordningen är klar, går du in på fliken **Valbara program**

Om **Årskurs** och **Rundkapacitet** inte syns, ta fram det genom att **klicka på pilen** i rutan. För att spara sökningen klicka i **stjärnan**.

**OBS**! Läsårskapacitet ska inte användas

Klicka på **prickarna** på de årskurser som ni ska ta in elever i.

Om tex fyra elever ska tas in i årskurs 4 – fyll i kapacitet 4 på årskurs 4. Detta har inget att göra med hur många lediga platser det finns i den årskursen utan hur många som skolan kan ta in från just denna omgång.

Efter att kontroll är gjord på att den ifyllda kapaciteten stämmer i alla årskurser så är det klart.

<span id="page-9-0"></span>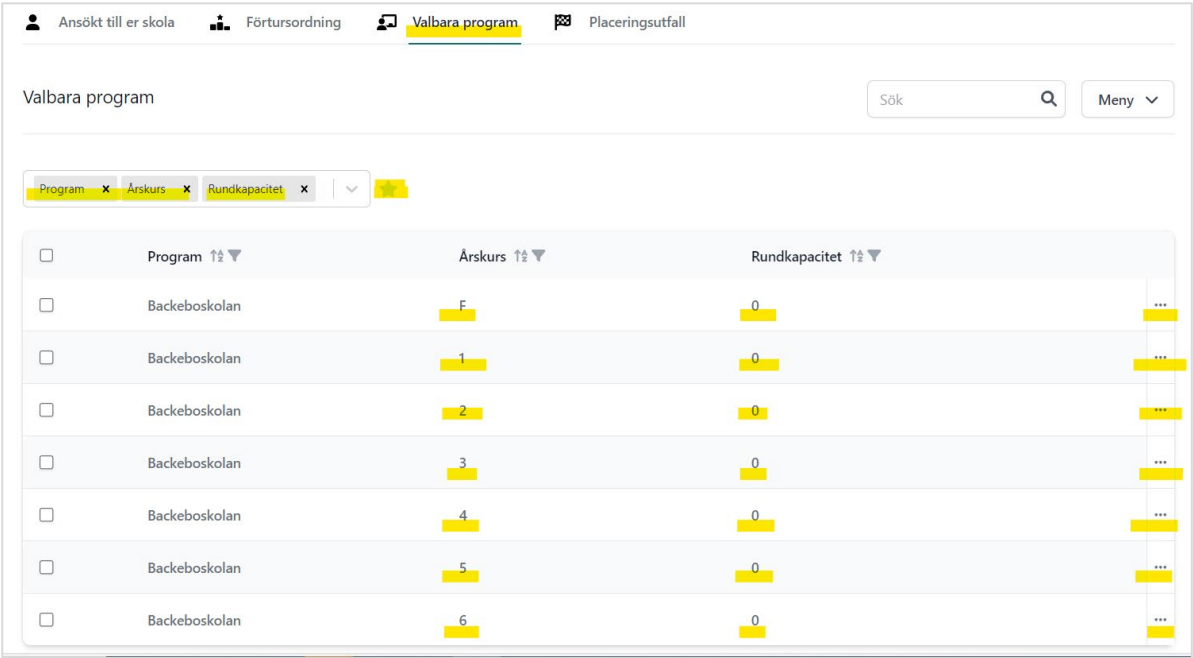

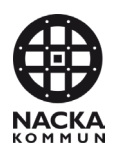

#### **6. Se om skolan fått nya elever**

Samma datum som placeringsbesked går ut till vårdnadshavarna kan skolan se om det placerats nya elever på skolan. Gör så här för att få fram om skolan har fått några nya elever:

- 1. Gå in på Placeringsutfall
- 2. Filtrera fram, genom att klicka på tratten bredvid rubriken:

Program – Din skola

Status – Placering

Föregående program – Här står skola som eleven lämnar, om det är en Nackaskola

<span id="page-10-0"></span>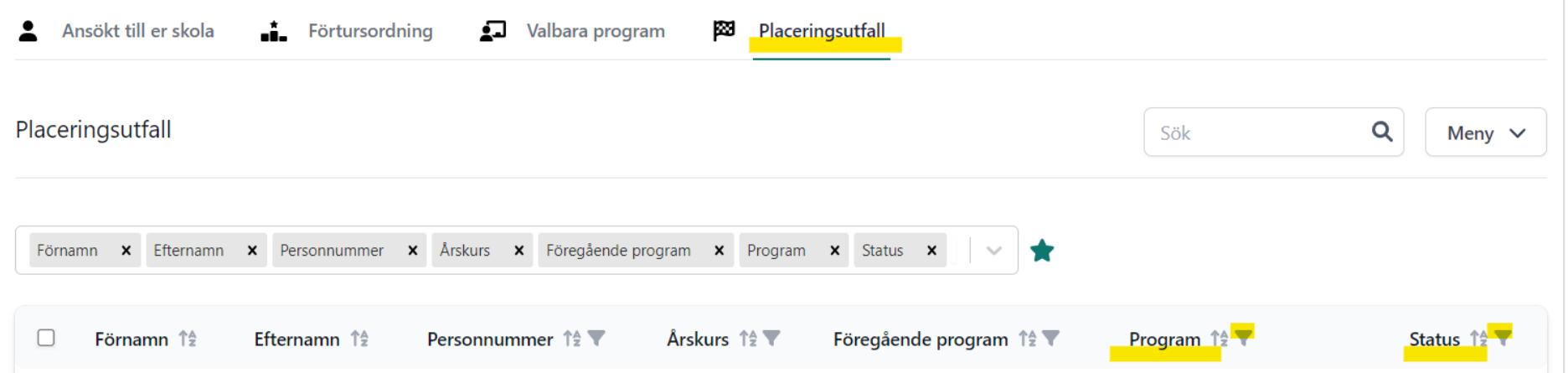

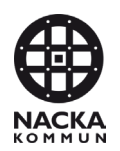

## **7. Se om någon elev på din skola har fått en ny skolplacering**

Gör så här för att få fram om någon elev på din skola har fått en ny skolplacering

- 1. Gå in på placeringsutfall
- 2. Filtrera fram, genom att klicka på tratten bredvid rubriken: Föregående program – Din skola Status – Placering

#### **Program** – Här ser du elevens nya placering

<span id="page-11-0"></span>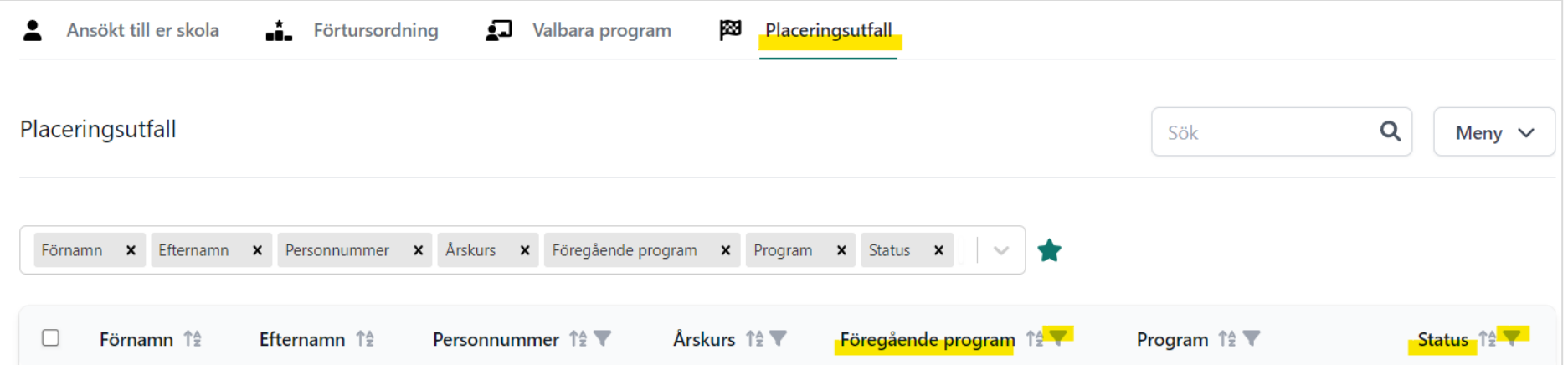

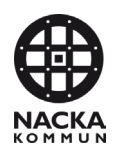

### **8. Kontaktuppgifter till nya elever**

Gör så här för att få fram kontaktuppgifter till nya elevers vårdnadshavare

- 1. Gå in på Placeringsutfall
- 2. Klicka på pilen vid rutan och välj vad du vill se.

Om du klickar i stjärnan så sparas dina val

Om du klickar på pilen vid menyn kan du exportera infon, exempelvis till Excel.

<span id="page-12-0"></span>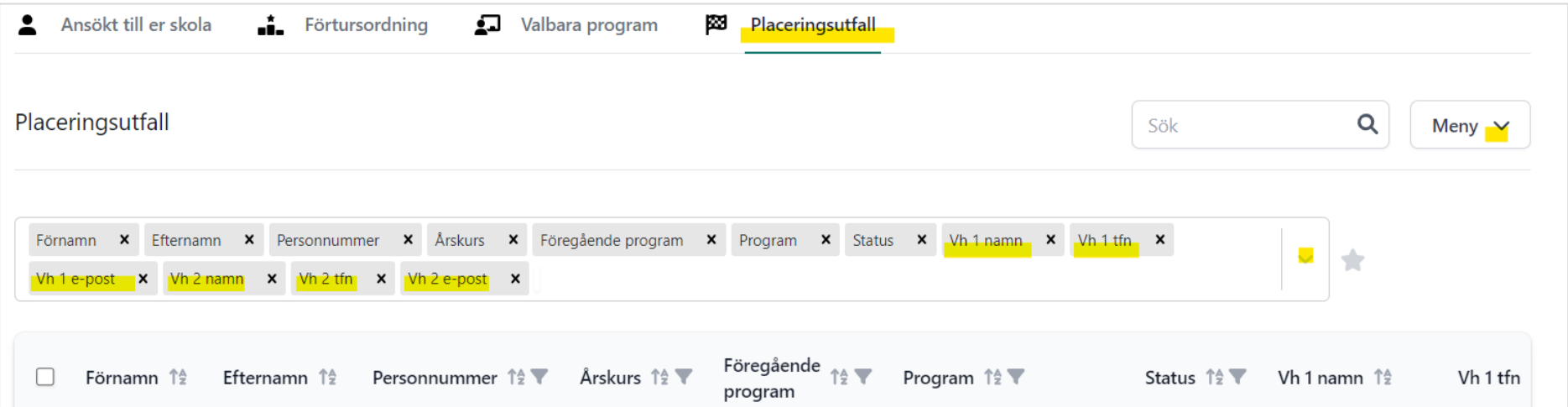